### **Anleitung Einstellungen der Mediensteuerung für die Nutzung von Adobe Connect im Hörsaal**

GEORG-AUGUST-UNIVERSITÄT GÖTTINGEN

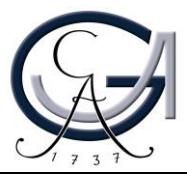

1

#### **Medientechnik und PC** einschalten

Schalten Sie die Medientechnik auf dem Touchpanel ein. Falls das Touchpanel anfangs schwarz ist, tippen Sie einmal auf dieses Gerät. Danach schalten Sie die Medientechnik ein.

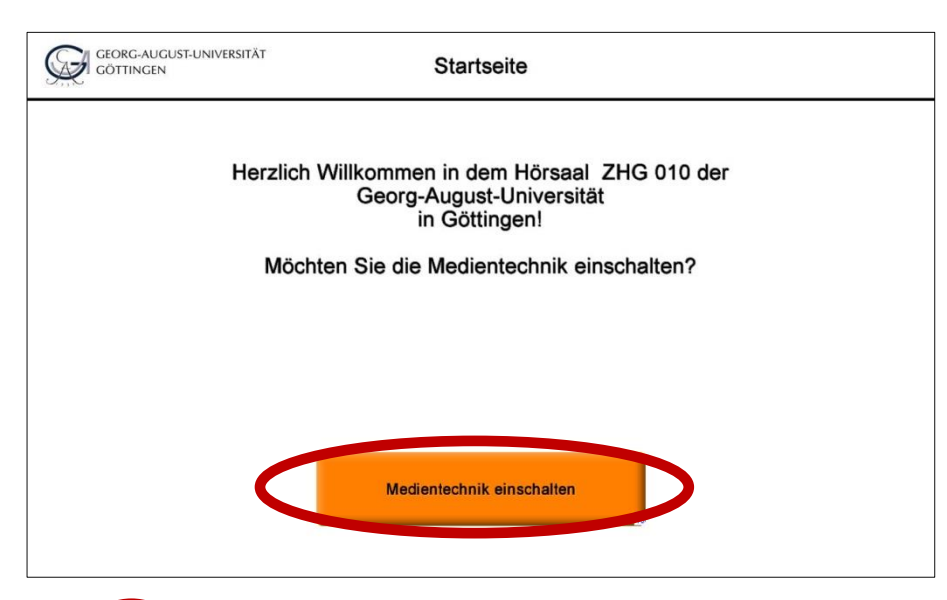

Schalten Sie den Pultrechner unter dem Rednerpult und das Display ein.

Melden Sie Sich mit Ihrem GWDG-**Account am Pultrechner an.** 

BN: gwdg\mmuster PW:\*\*\*\*\*\*\*\*\*\*\*\*\*\*\*

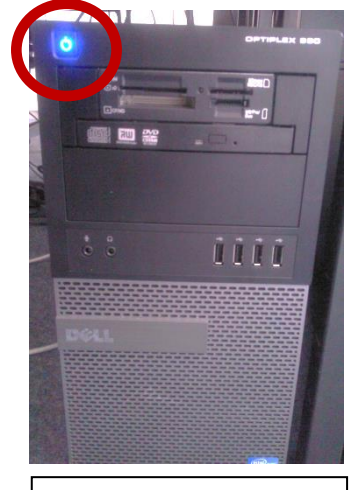

Pultrechner

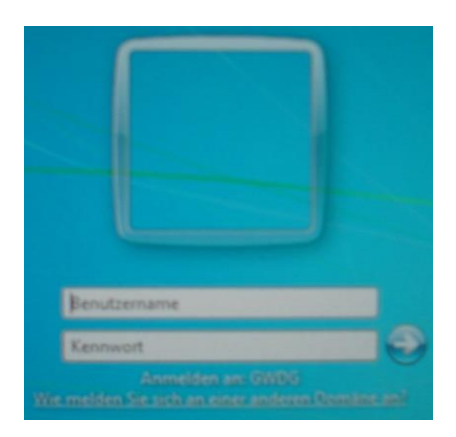

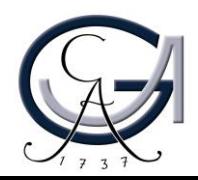

### **Voreingestellte Szenarien**

Wählen Sie am Touchpanel das Szenario "**Einzelprojektion**".

Der Beamer schaltet sich automatisch ein.

Dies kann ca. 2 -3 Minuten in Anspruch nehmen.

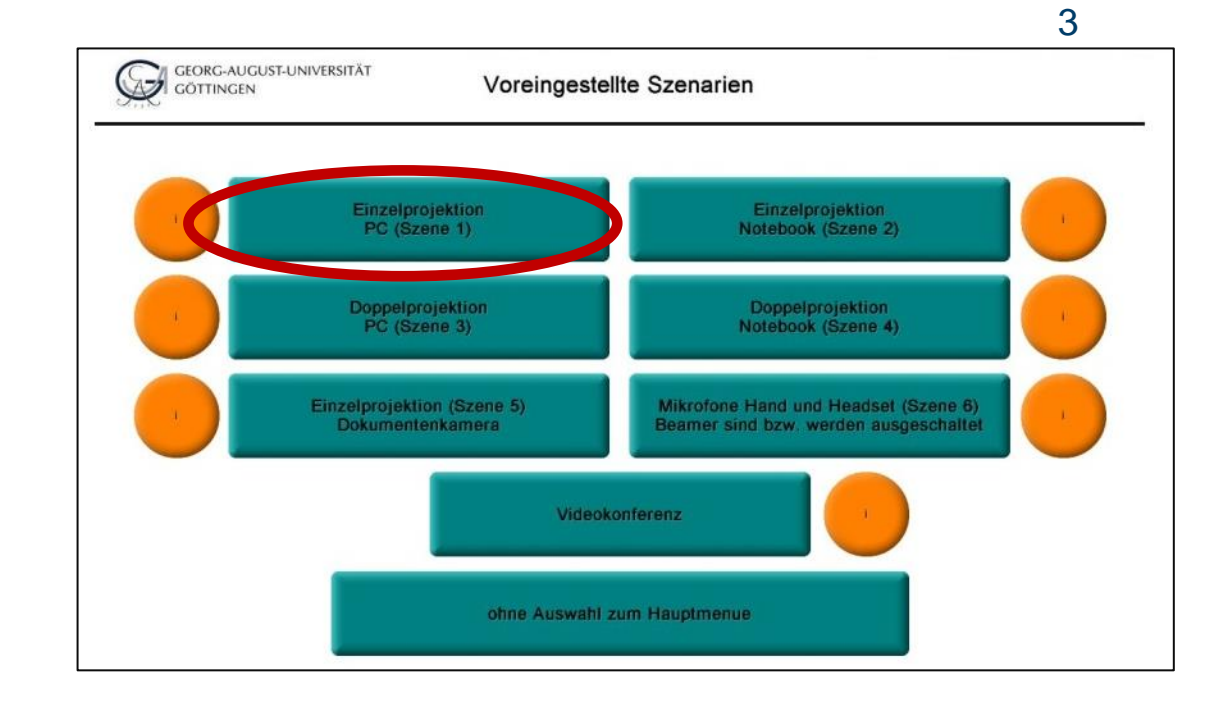

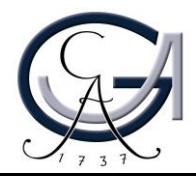

### **Konfiguration der Mediensteuerung**

Wählen Sie in der Ansicht "Uebersicht Einzelprojektion" außerdem in der Spalte "Audio" den Button "PC" aus.

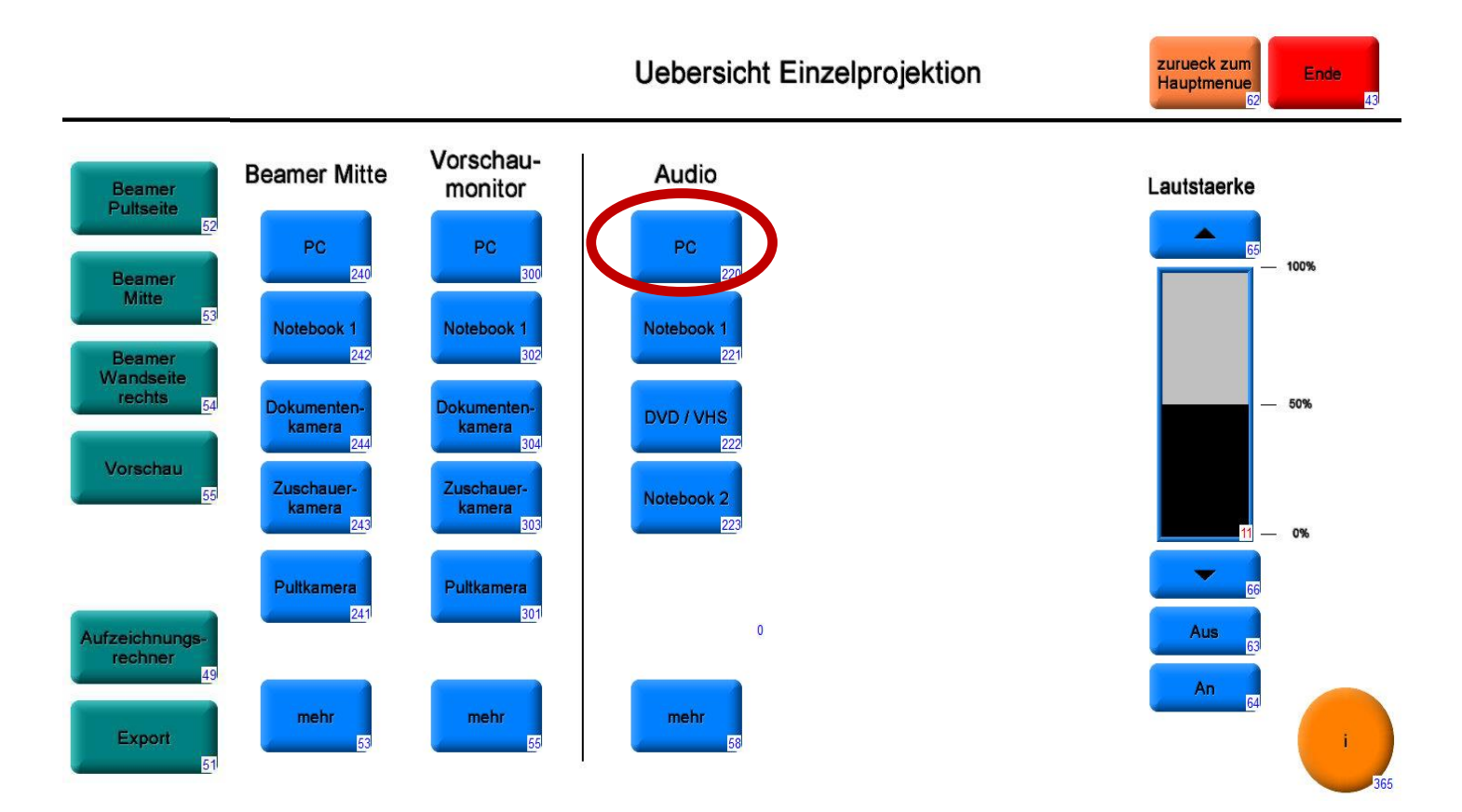

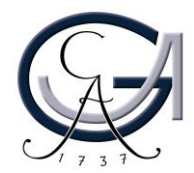

### **Konfiguration der Mediensteuerung**

Wechseln Sie oben rechts "zurueck zum Hauptmenue" und tippen auf den Button "Aufzeichnungsrechner" auf der linken Seite der Touchpanelansicht.

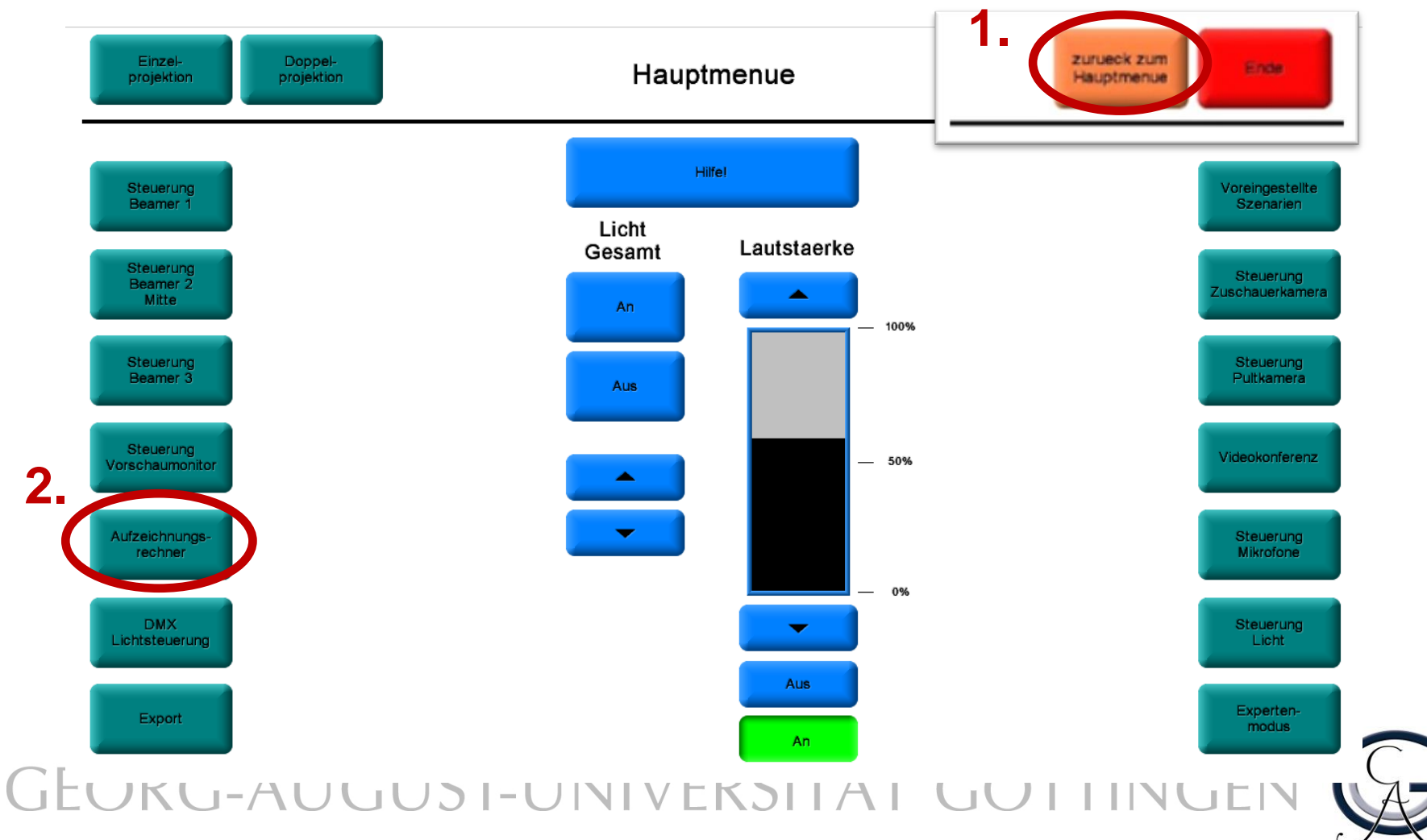

### **Konfiguration der Mediensteuerung (ZHG 103/010)**

Wählen Sie in der Ansicht "Aufnahmesignal" in den Bereichen "Aufzeichnungsrechner" und "Aufnahmebuchse HDMI out" jeweils den Button "Videokonf. Sec. Monitor" aus.

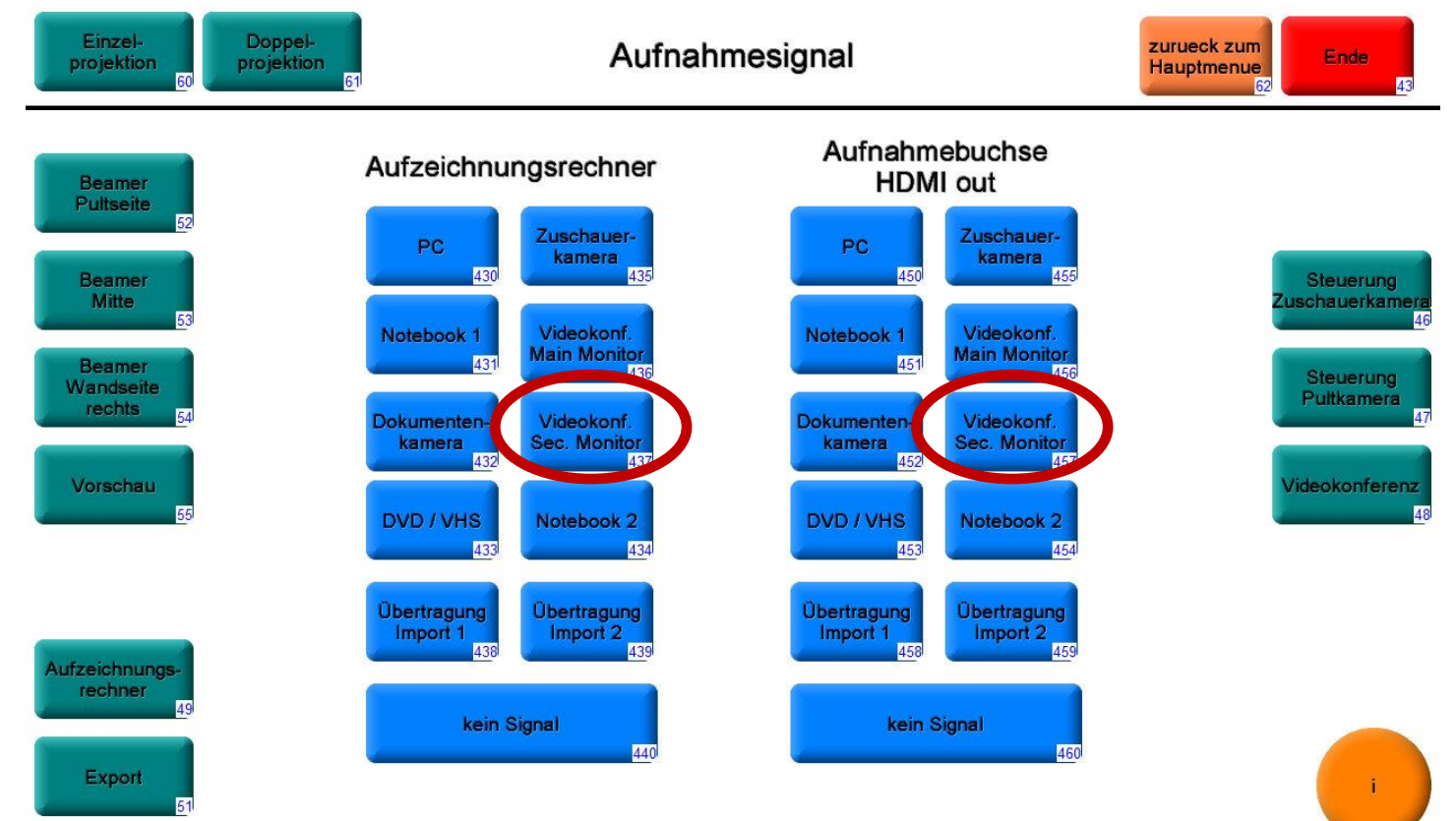

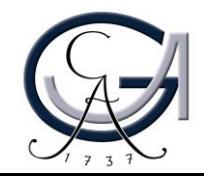

#### **Konfiguration der Mediensteuerung (ZHG 008, 009, 011, 104, 105)**

Wählen Sie in der Ansicht "Aufnahmesignal" in den Bereichen "Aufzeichnungsrechner" und "Aufnahmebuchse HDMI out" jeweils den Button **"Pultkamera"** aus.

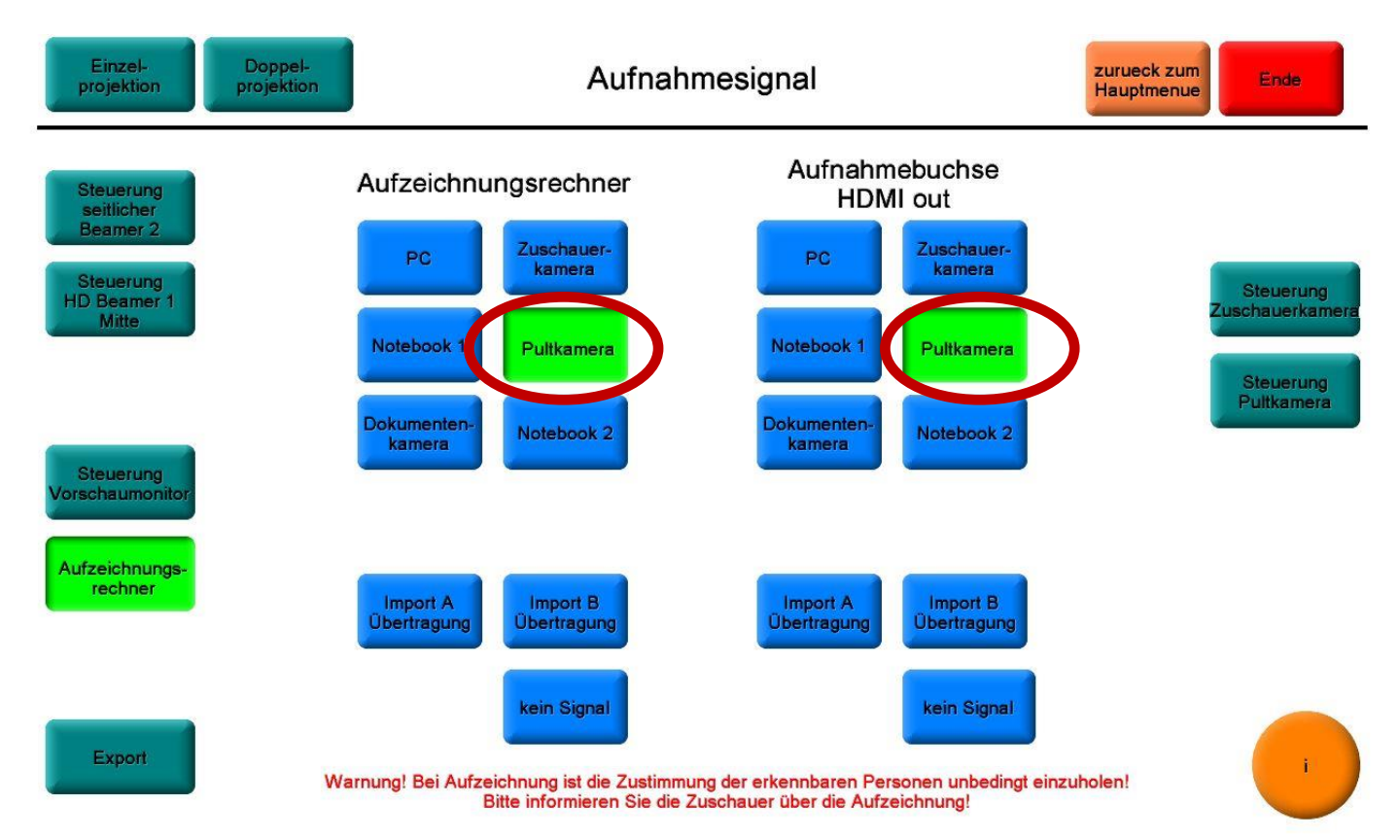

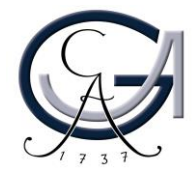

### **Pultkamera einstellen**

### Klicken Sie auf den Button "**Steuerung Pultkamera**" auf dem Touchpanel der Mediensteuerung

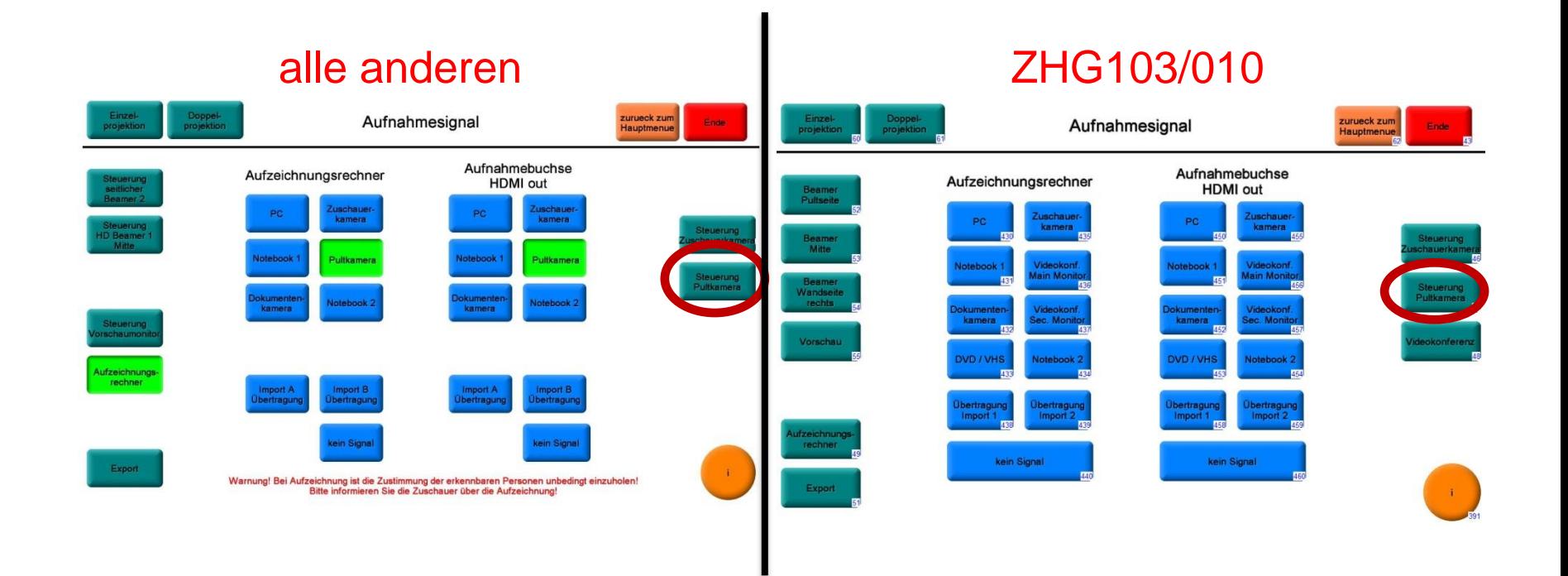

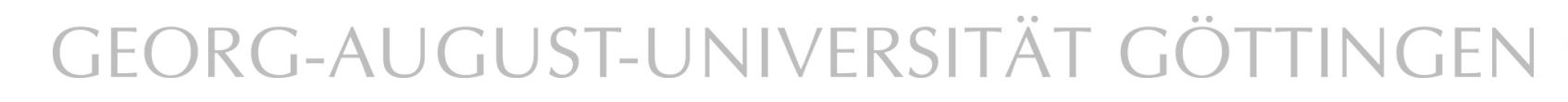

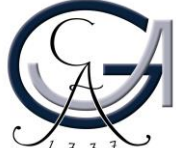

### **Podiumsansicht einstellen**

#### Wählen Sie im Bereich Presets den Button "Podium nah"

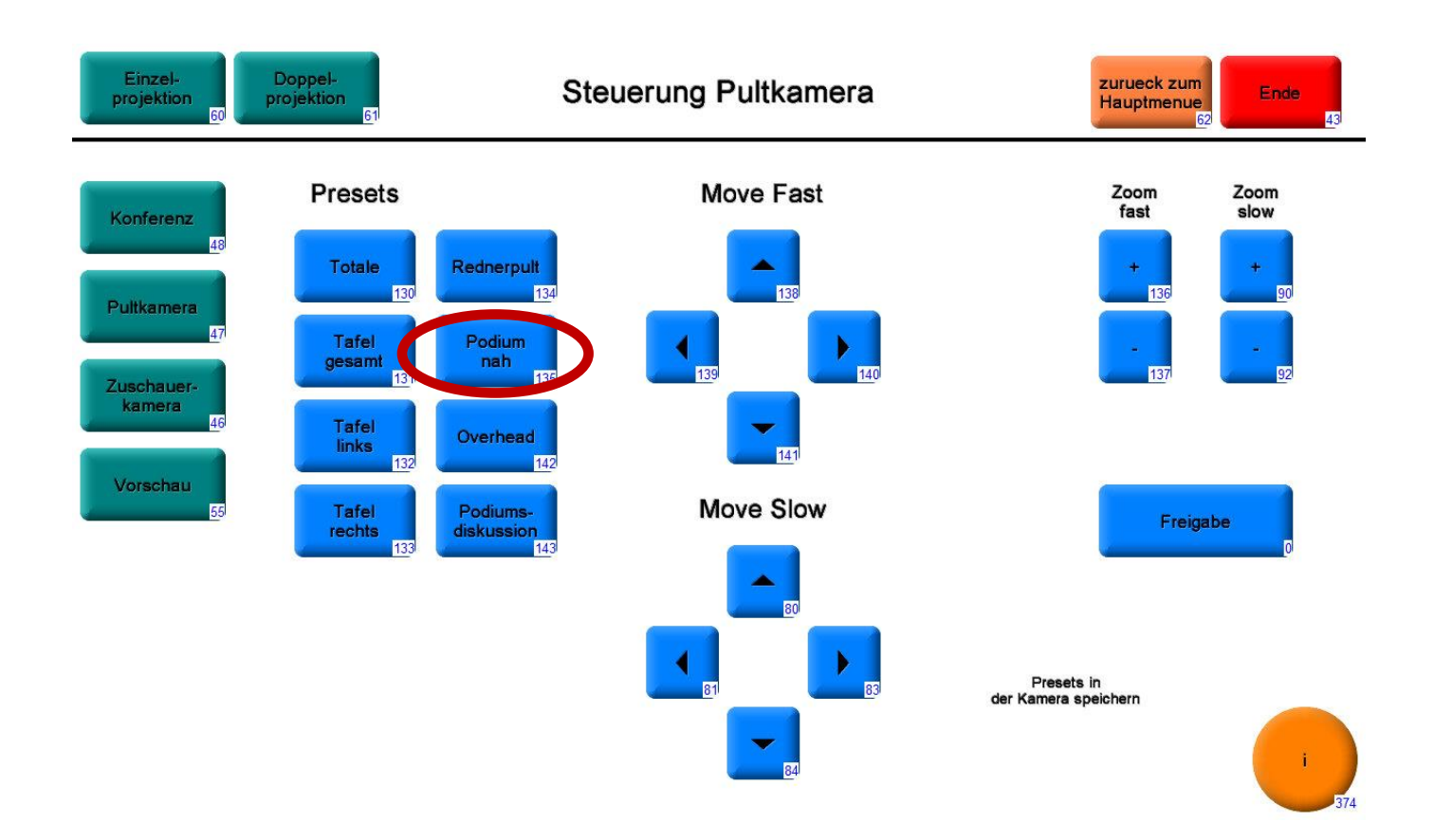

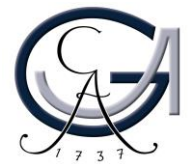

### <sup>10</sup> **Konfiguration der Mediensteuerung**

Passen Sie in der Ansicht "Uebersicht Einzelprojektion" außerdem in der Spalte "Laustaerke" die Lautstärke des PCs an.

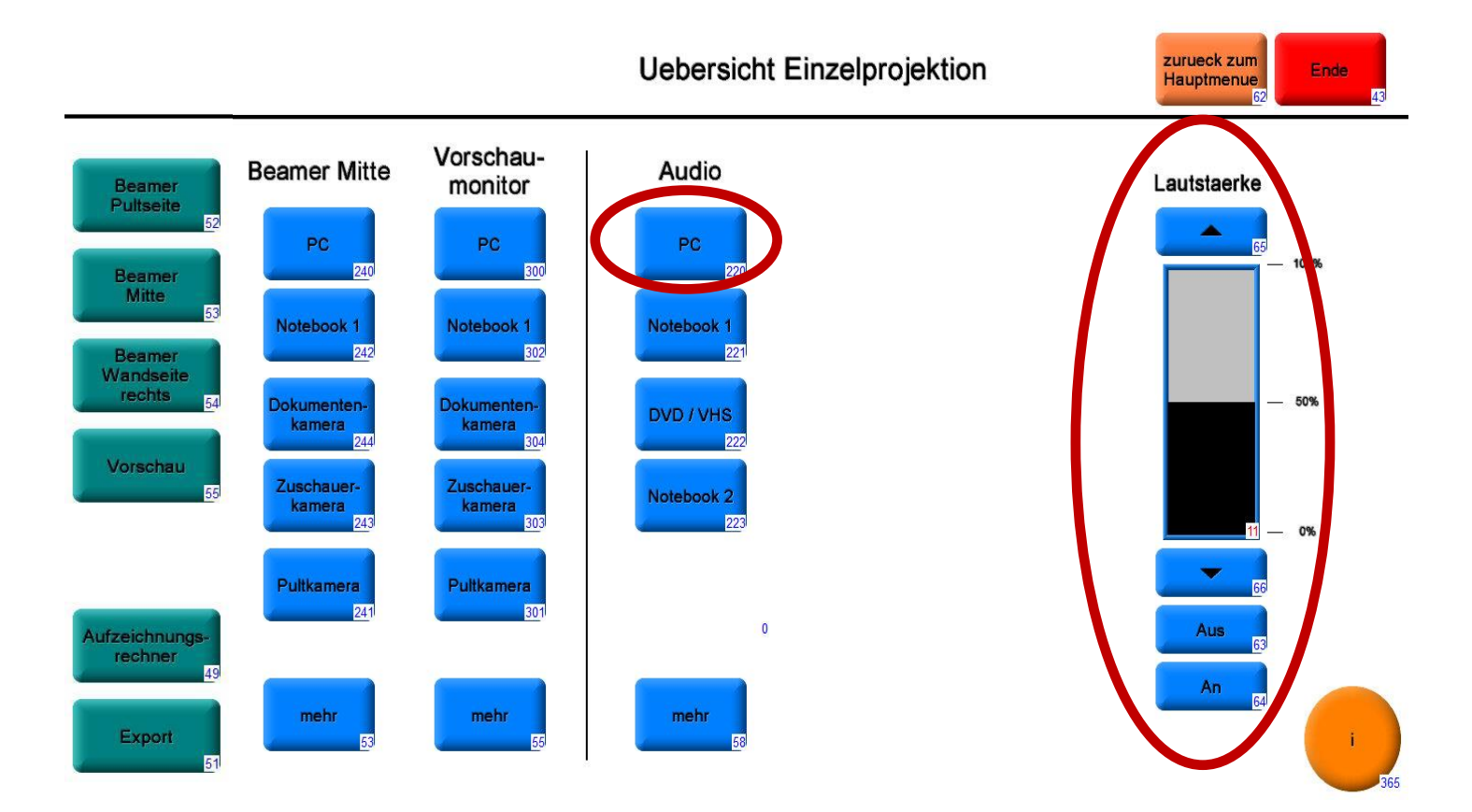

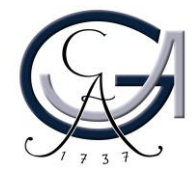

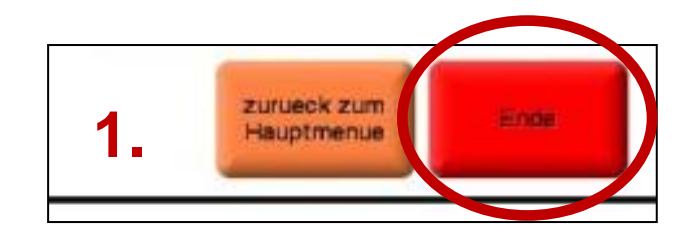

#### **Technik ausschalten**

#### **Hörsaal -PC herunterfahren:**

Fahren Sie den Hörsaal -PC über das Menü herunter.

#### **Alle anderen Medien ausschalten:**

Bitte drücken Sie die Taste "Ende"(oben rechts) am Touchpanel und bestätigen den Vorgang mit "**Ja, ausschalten**"

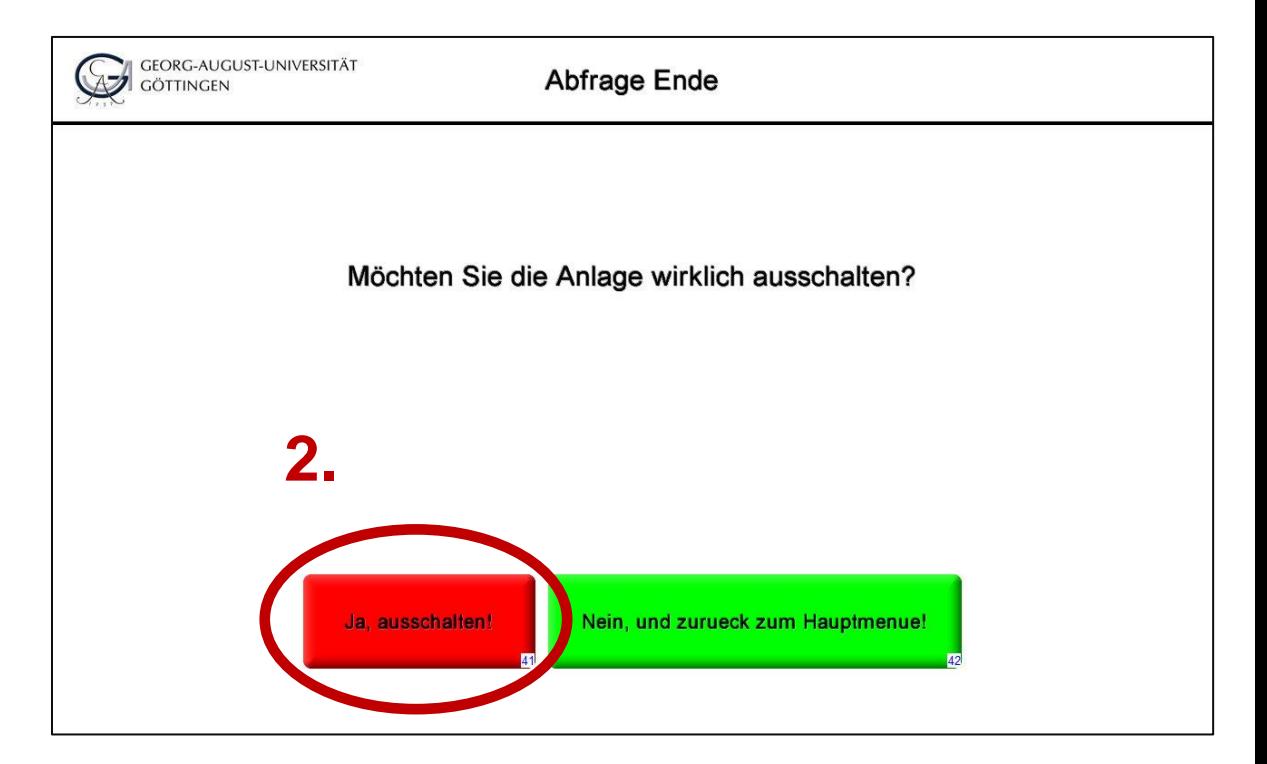

## GEORG-AUGUST-UNIVERSITÄT GÖTTINGEN

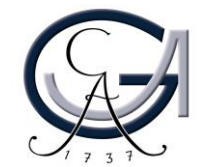

11